# 研修申込システム 申込者ガイド 別冊 (受講者一括登録機能)

熊本県市町村職員研修協議会

〒 862-0911 熊本県熊本市東区健軍2丁目4 番10 号 熊本県市町村自治会館6階(熊本県市町村自治会館内) 電話 096-368-0011 • FAX 096-368-0004

# はじめに

この別冊では、受講者一括登録機能について解説します。

この機能は、協議会ホームページ上に掲載の「(様式5)受講者管理・一括登録表」を用いることで、

特に申込人数が多い研修の申込事務負担を大幅に軽減することができます。

## 注意点

このガイドは、Microsoft [Excel 2013] での動作を基に作成しています。

上記バージョン以外では、表記や動作が異なる場合がありますので御注意ください。

#### 目次

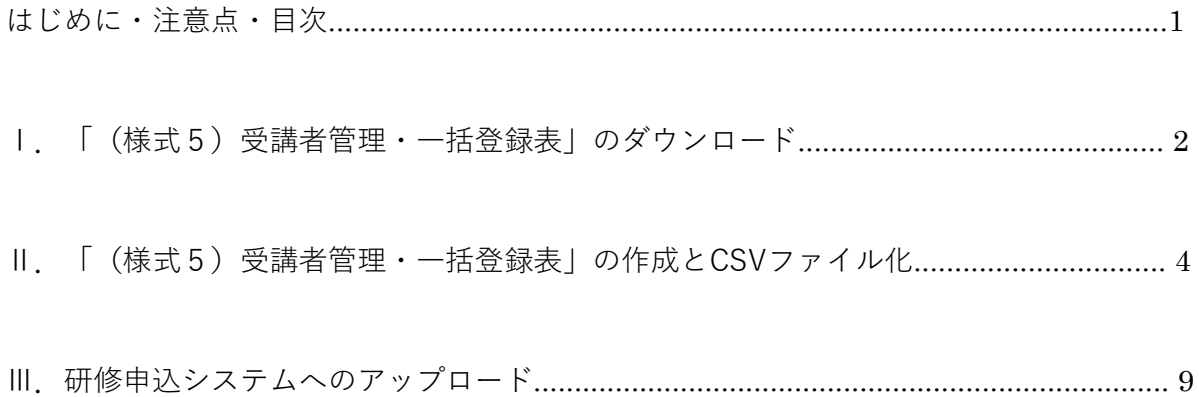

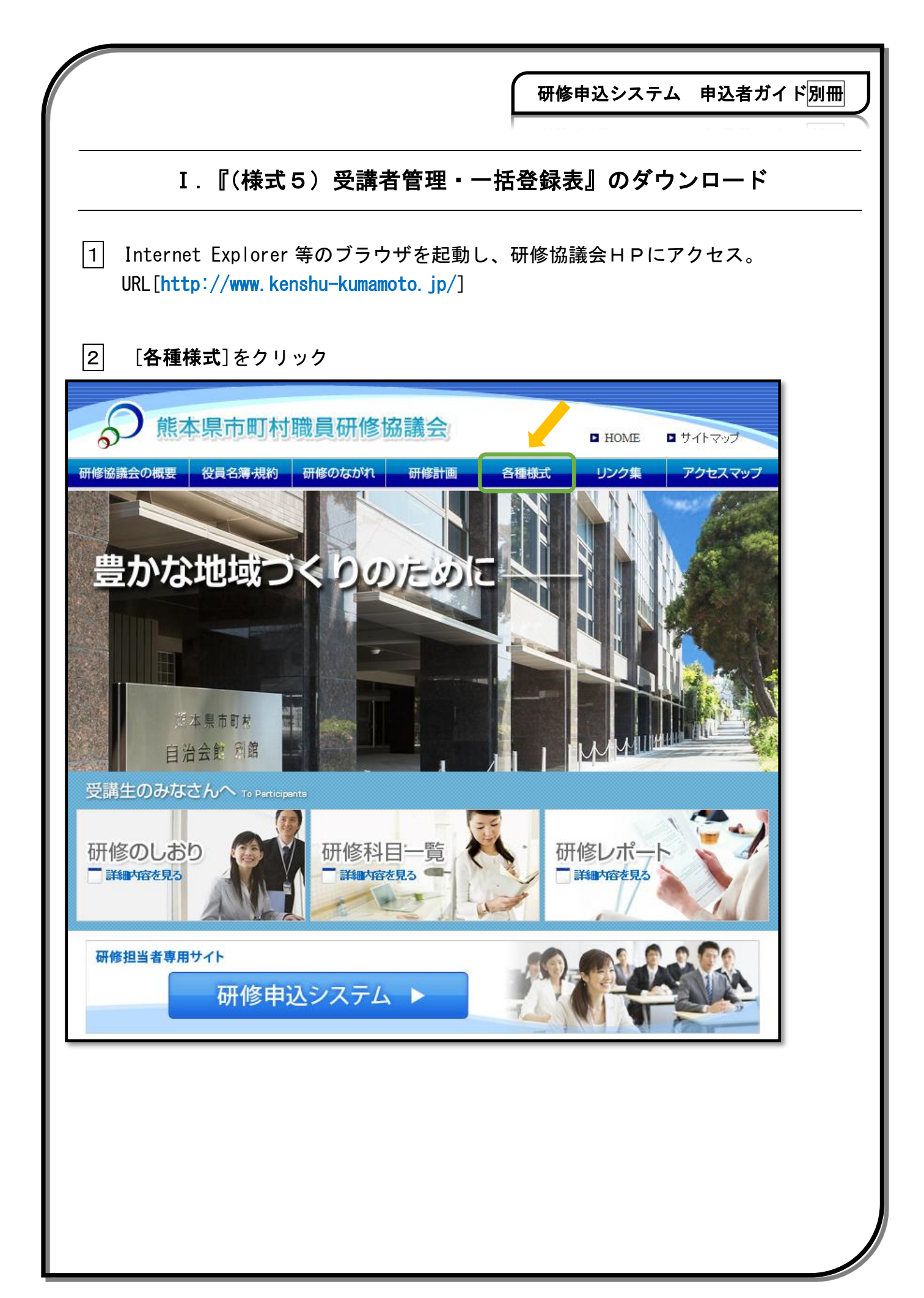

研修申込システム 申込者ガイド別冊 ı 3 [(様式5)受講者管理・一括登録表ダウンロード]をクリック。 熊本県市町村職員研修協議会  $\blacksquare$  HOME ロサイトマップ ı 役員名簿·規約 研修のながれ 研修協議会の概要 研修計画 各種様式 リンク集 アクセスマップ HOME >> 各種様式 各種様式 國)(様式1)研修受講者申込書ダウンロード (形式:Excel サイズ:36KB ■ (様式2)研修欠講届ダウンロード (形式: Word サイズ: 33KB 図 (様式3)研修変更届ダウンロード (形式: Excel サイズ: 38KB 図 (様式4)宿泊等申込書ダウンロード (形式:Excel サイズ:13KB |國| (様式5)受講者管理・一括登録表ダウンロード (形式:Excel サイズ:26KB ♪ |4| 表示されるウィンドウの[**保存**]または[**名前を付けて保存**]をクリック。  $\mathbf{x}$ Internet Explorer 14865373121.xlsx で行う操作を選んでください。 サイズ: 25.5 KB 種類: Microsoft Excel 12 サイト: www.kenshu-kumamoto.jp → 開く(0) ファイルは自動保存されません。 → 保存(S) → 名前を付けて保存(A) キャンセル ● ファイルはどのような名前にされても、取り込みには影響ありません。

# Ⅱ.『(様式5)受講者管理・一括登録表』の作成と CSV ファイル化

△ 事前に下方タブの[<mark>記載例(注意事項)</mark>]を開いてお読みください。

### 1 「(様式5)受講者管理・一括登録表」に必要事項を入力してください。 他ファイルからのコピー&ペーストでも可能です。

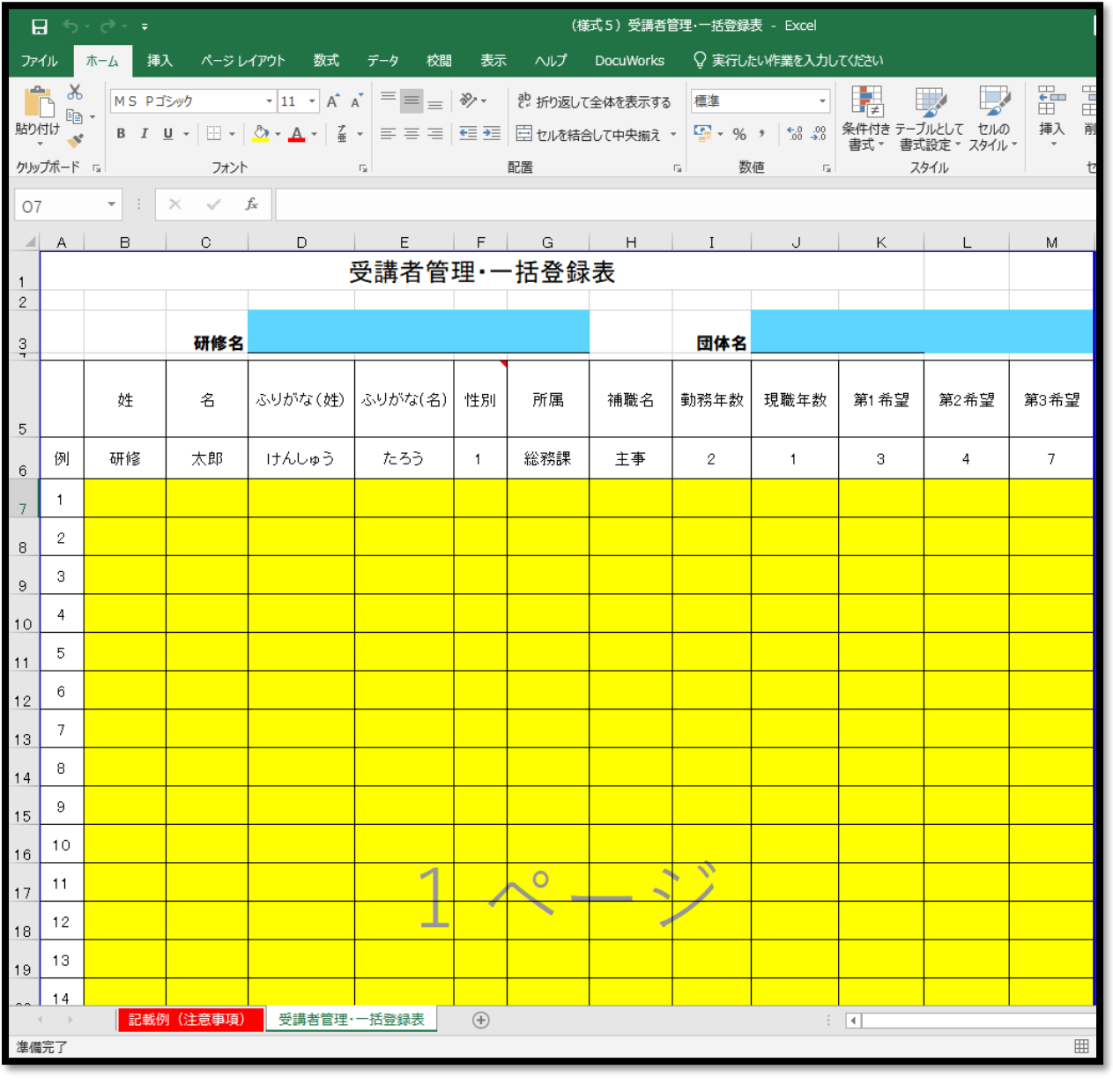

△ 着色箇所以外は入力できません。また、行、列の挿入もできません。 環境依存文字をここで入力すると、取り込みできない場合があります。 環境依存文字は、後ほどシステムに直接入力してください。

● [研修名]及び[団体名]は、未入力でも取り込みには影響ありません。

 2 記入が全て終わったら、左上にある[ファイル]をクリックします。 このとき、最下部のタブは申込みをする研修のタブを開いているか確認してください。

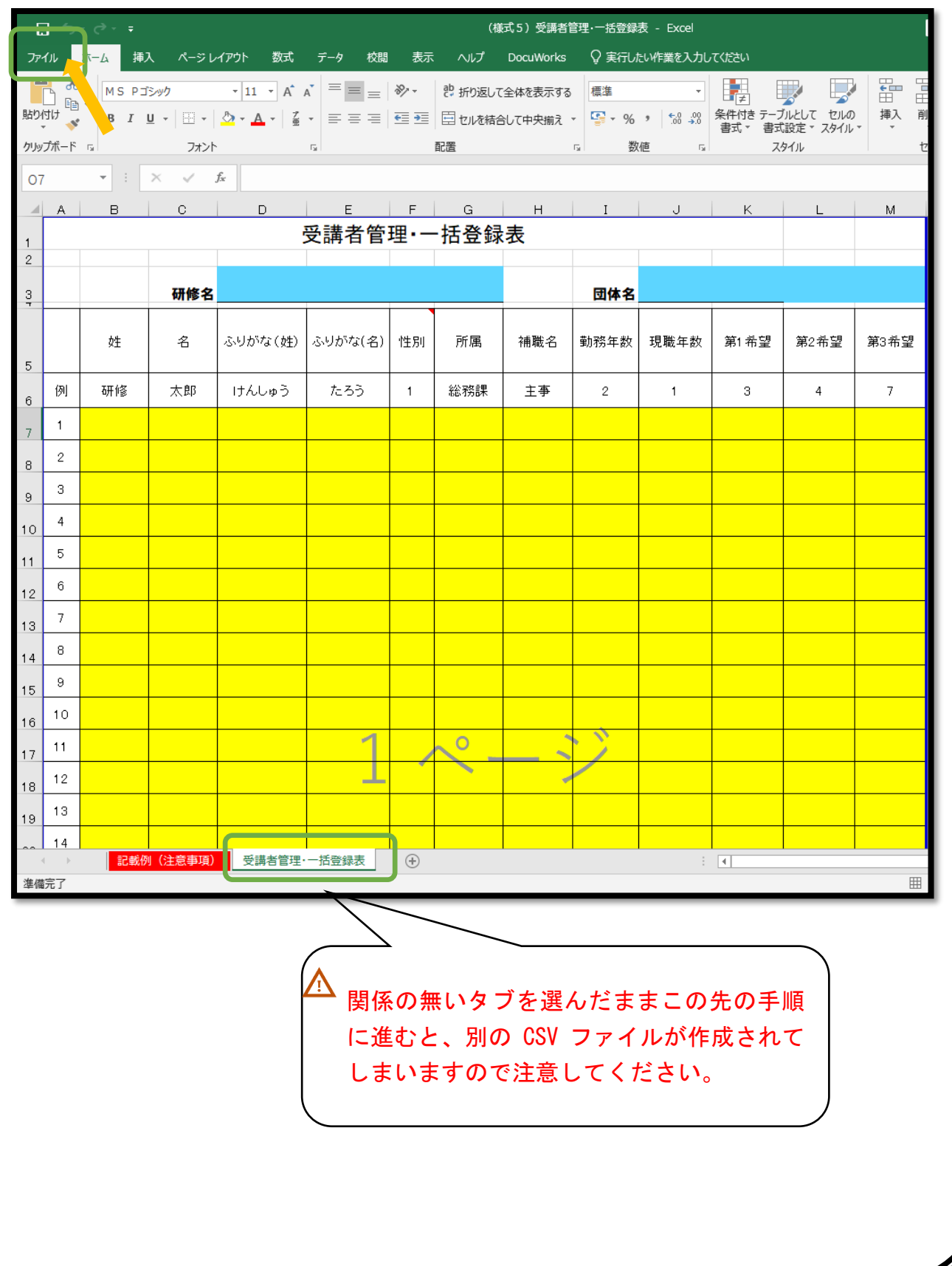

3 [名前を付けて保存]をクリックし、任意の保存場所を選択する。

研修申込システム 申込者ガイド別冊

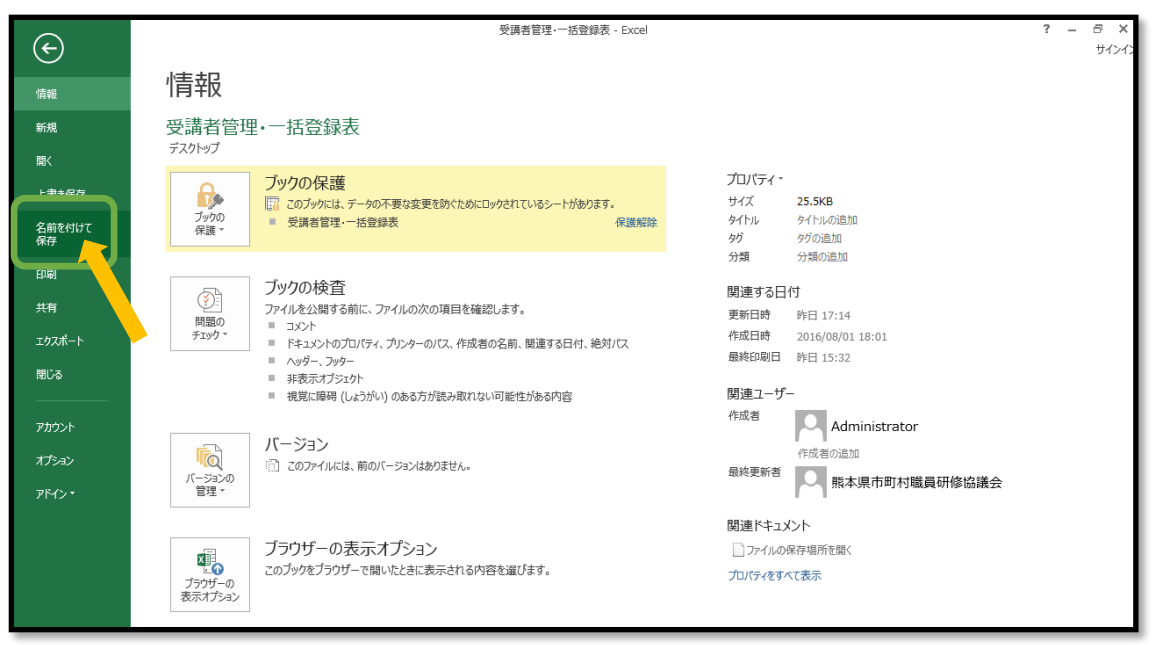

4 [ファイルの種類]を開く ※初期状態は Excel ブックが選択されています。

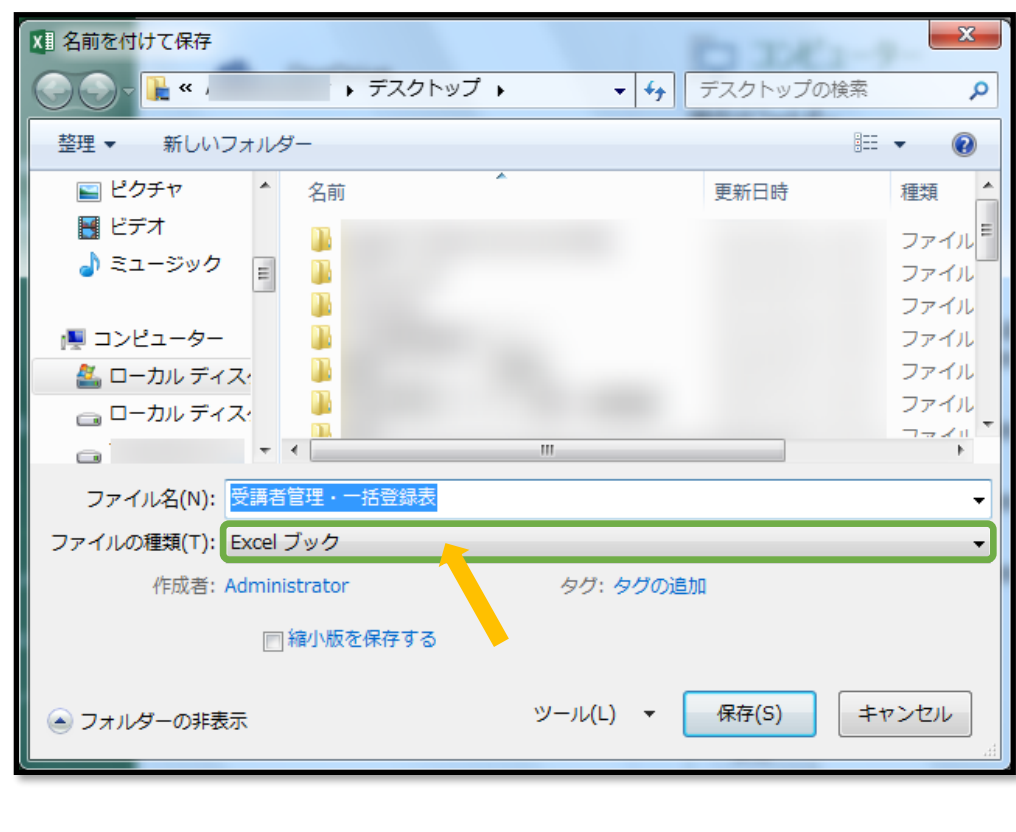

5 一覧の[CSV(カンマ区切り)]を選択し[保存]

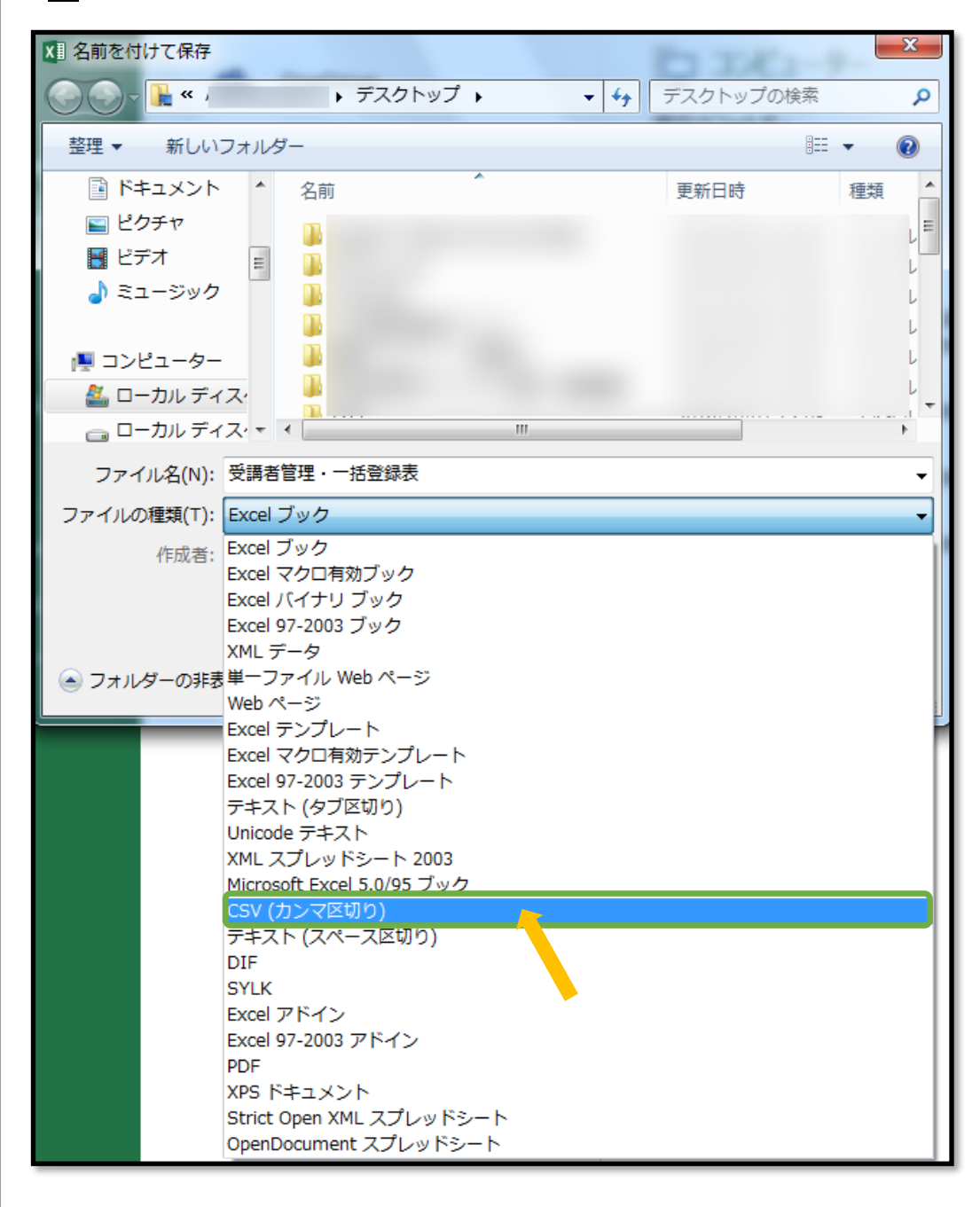

△ 一部旧バージョンでは、選択項目の表記が異なる場合がありますが、 基本的に CSV ファイルを作成できれば問題ありません。

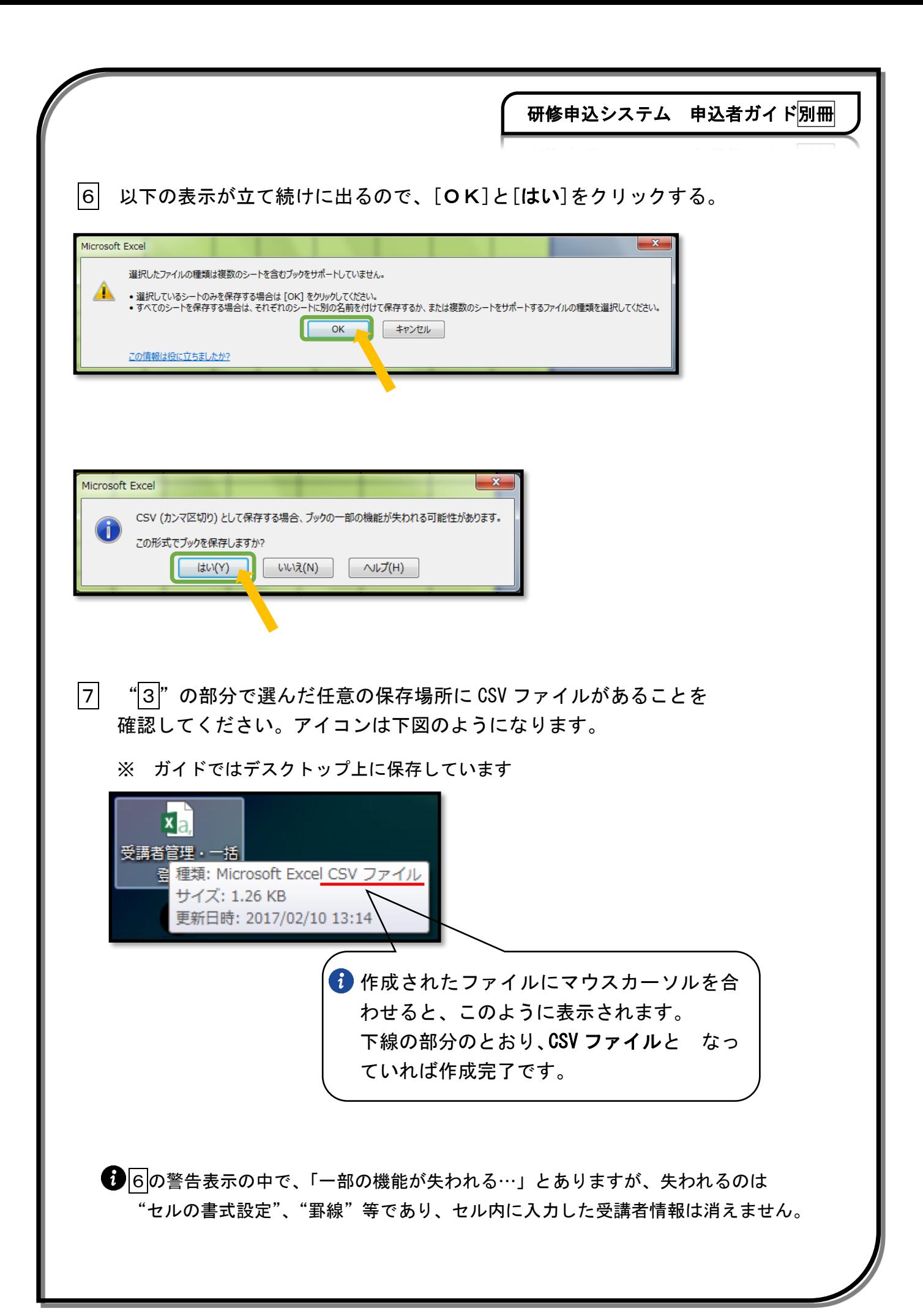

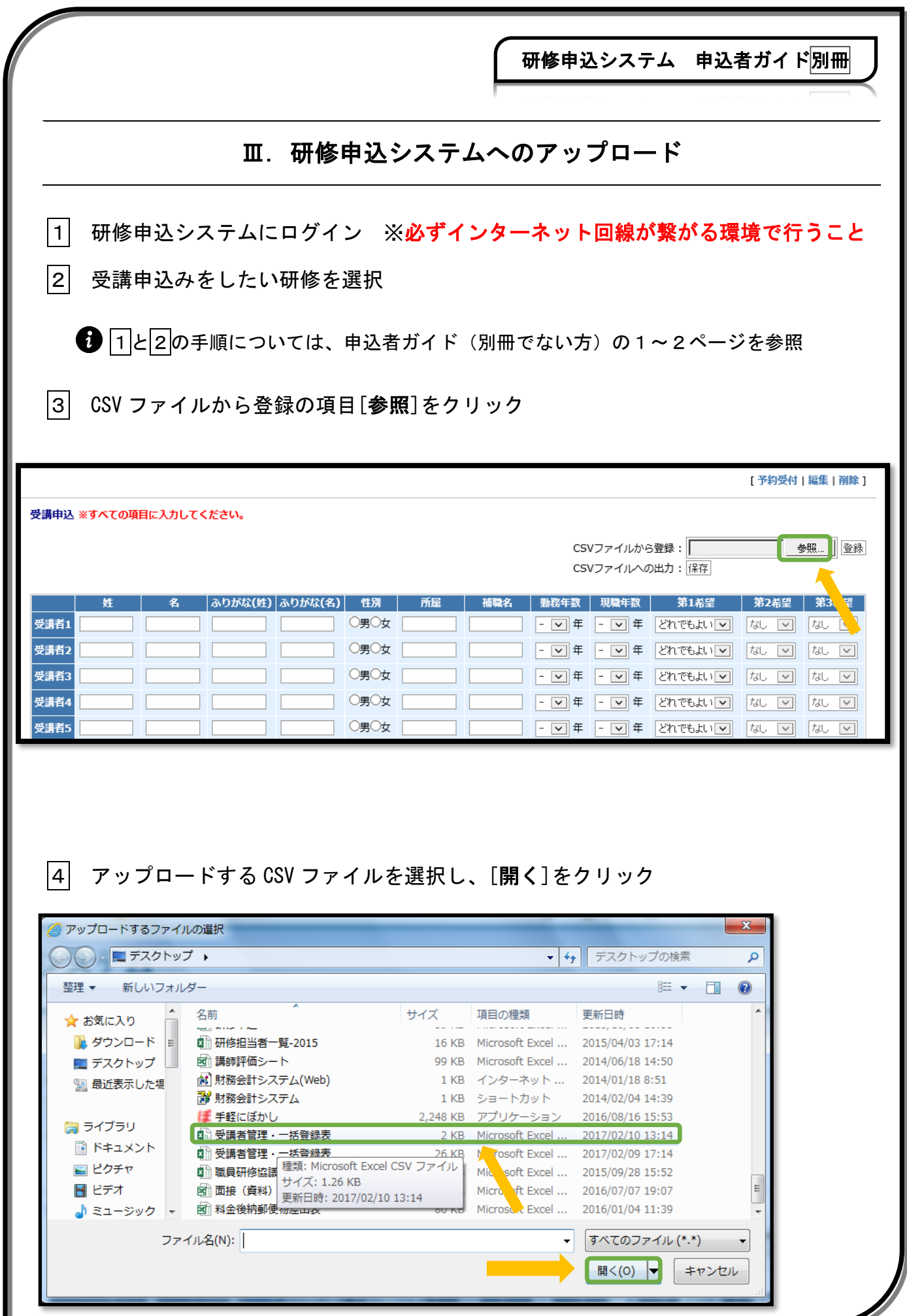

研修申込システム 申込者ガイド別冊 5 [登録]をクリック [予約受付 | 編集 | 削除 ] 受講申込 ※すべての項目に入力してください。 CSVファイルから登録: 参照… 登録 CSVファイルへの出力: 保存 |ふりがな(姓)|ふりがな(名)| 性別 | 所屈 | 補職名 | 勤務年数 | 現職年数 | 第1希望 | 第2希望 | 第3希望 □ ○男○女 「 受講者1 T □ ○男○女 □ n p 受講者2 受講者3 ○男○女 |  $\Box$   $\Box$ ○男○女「 |- 図年 - 図年 2れでもよい図 なし 図 なし 図 受講者4 TГ ○男○女 │ n m  $\Box$  FM  $\epsilon$  FM  $\epsilon$  Entertion we may be made 受講者の |6| 以下の表示が出るので[はい]をクリック CSVファイルからデータを登録します。 現在の登録データはすべて削除されます。よろしいですか? はい戻る 7 表示された受講者リストに間違いがなかったら、ページ最下部の [研修を申し込む]をクリック 受講者2 安政 ■ 三太郎 てんぼう さんたろう ◎男○女 農政課 主事 「5 ▽ 年 2 ▽ 年 とれでもよい 別 第1回 9 第1回 ▽ 受講者3 天保 受講者4 and a fact of the second state of the second state of the second state of the second state of the second state of the second state of the second state of the second state of the second state of the second state of the seco □ ○男○女 □ The Property **コトロキトロ年とれでもよいローないローないロー** 受講者5 □ ○男○女 | |- 図年 - 図年 2008年 2019 な 図 な 図 n F 研修を申し込む **● 内容の修正をしたい時は、直接入力か、CSV ファイルを書き換えた上での** 再アップロードでも可能です。 以上で研修申込みの手順は全て完了です。

# よくある質問と回答集

質問1:ID 又はパスワードが分からず、システムにログインができない。

 回 答: 「ID」の場合は研修協議会で把握しております。お問合わせください。 ただし、「パスワード」の場合は、研修協議会では把握しておりません。 ログインページにある「パスワード再発行」の手続きを行ってください。

質問2:手順どおりにしているが、CSV ファイルの取り込みができない。

- 回 答: 以下の2つの原因が考えられます。
	- ① 環境依存文字を使用して CSV ファイルを作成している。 【解決策】環境依存文字を使わず、再度 CSV ファイルを作成。 (環境依存文字の例)「髙」「﨑」「德」「吉」など
	- ② セキュリティの関係上取り込めない。 各市町村で設定しているセキュリティ条件を緩和するか、LGWAN と連結されて いない情報系端末での送信を試してみてください。セキュリティに関しては、 当協議会では特別な設定は行っていませんので、各市町村の情報担当部局に お尋ねください。
- 質問3:入力内容を間違えた。どうすればいいか。
- 回 答: 入力内容を丸ごと修正する場合は、再度修正した CSV ファイルのアップロードを しなおすことで修正できます。 ただし、一部の修正であれば、システムに反映された項目を直接手入力で修正 して保存した方が早いのでお勧めです。
- 質問4:どうしても CSV ファイルで登録しないといけないか。
- 回 答: そのようなことはありません。全て手入力による従来の方法でも申込みは可能です。 また、個人差はありますが、目安として申込者が10人以内であれば、手入力の 方が早いようです。